# **<sup><sup></sup>** YAMAHA</sup>

# RIVAGE PM Series Firmware Update Guide

Thank you for choosing a Yamaha product. This guide explains how to update the RIVAGE PM Series firmware.

- This guide describes the update procedure for the CS-R10, CS-R10-S, CSD-R7, CS-R5, CS-R3, DSP-R10, DSP-RX, DSP-RX-EX, RPio622 and RPio222.
- Updating the CSD-R7, DSP-R10, DSP-RX, DSP-RX-EX, RPio622 or RPio222 will also update the firmware for the RY cards or HY cards other than the HY-144-D or HY144-D-SRC installed in these devices. Replacing RY cards or HY cards after performing an update may cause a firmware version conflict. If the version conflict occurs, update the firmware on the device with the replacement cards installed.

NOTE In order to remotely control the I/O device via a Dante network, update the HY144-D, HY144-D-SRC Dante firmware to V3.10.4.1 or later.

• The updating procedure of HY144-D, HY144-D-SRC firmware is not described in this document. For details on updating the HY144-D firmware, refer to the HY144-D, HY144-D-SRC Firmware Update Guide provided at the website below.

<https://www.yamahaproaudio.com/>

## **Precautions**

Read this before installing!

- Note that the device may be damaged if you fail to follow these instructions properly, or turn off the device or disconnect the cable while the update is in progress.
- Yamaha Corporation owns exclusive copyrights for the firmware, its update program, and the update guide.
- It is prohibited to duplicate or modify the firmware, software or quides, in part or in their entirety, without permission from the copyright owner.
- The screen shots in this guide are for use with this update procedure only and may be different from the actual screen shots.
- Windows is a registered trademark of Microsoft ® Corporation in the United States and other countries.
- Mac and macOS are trademarks of Apple Inc., registered in the U.S. and other countries.
- The company names and product names in this document are the trademarks or registered trademarks of their respective companies.
- This guide predominantly uses screenshots of Windows.

## Index

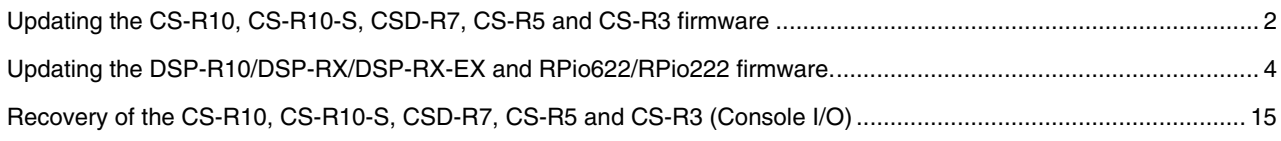

# <span id="page-1-0"></span>Updating the CS-R10, CS-R10-S, CSD-R7, CS-R5 and CS-R3 firmware

#### Preparing for the update

A USB flash drive is required to update the CS-R10, CS-R10-S, CSD-R7, CS-R5 and CS-R3 (hereafter written as "console").

- Prepare a FAT16/FAT32-formatted USB 2.0 or USB 3.0-compatible flash drive.
- Download the firmware from the following URL: <https://www.yamahaproaudio.com/>
- The firmware file must be downloaded, and must be expanded prior to updating.

#### Updating

NOTE Do not simultaneously update the CSD-R7 and RPio622/RPio222 when they are connected to the same network. To update these devices simultaneously, remove the CSD-R7 from the network before performing the update.

**1 Copy the firmware file to the root directory of the USB flash drive Copy "rivage\_csr10.bin" when updating from V1.21 or an earlier version of the firmware. Copy "rivage\_console.bin" when updating from V1.51 or a later version of the firmware.**

NOTE In order to update the firmware appropriately, do not place both "rivage\_csr10.bin" and "rivage\_console.bin" in the USB flash drive at the same time.

- **2 Turn off the power to the console.**
- **3 Connect the both the AC- A and AC-B to the AC inlets.**
- **4 Connect the USB flash drive (step 1) to the USB connector of the console.**

#### **5 Turn on the power to the console.**

The update window appears. The update window displays the version of the firmware updater in the USB flash drive and the current version of the console.

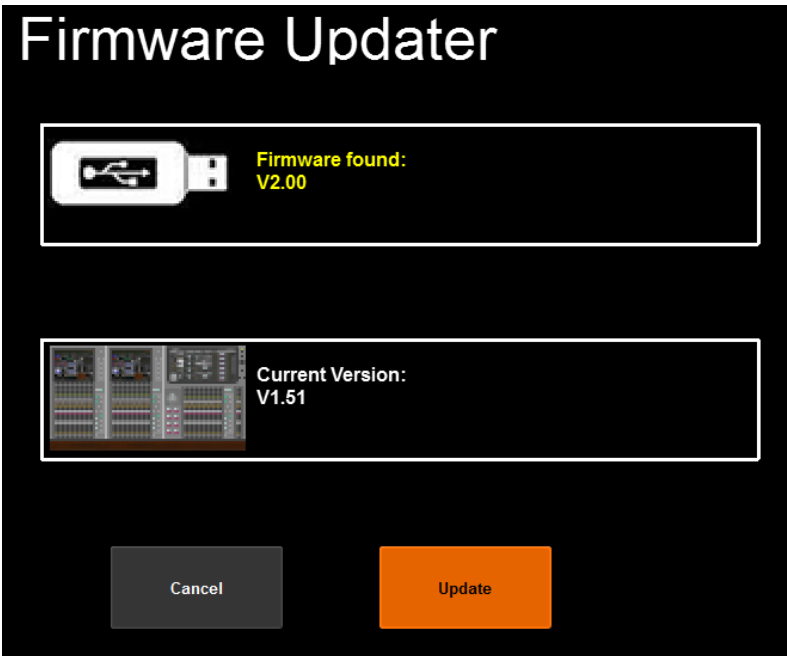

NOTE Some models do not support older firmware versions. In that case, the "Firmware found:" part will be in red. The update cannot be executed.

## **6 Press the "Update" button.**

A confirmation message is displayed prompting you to continue the update or not.

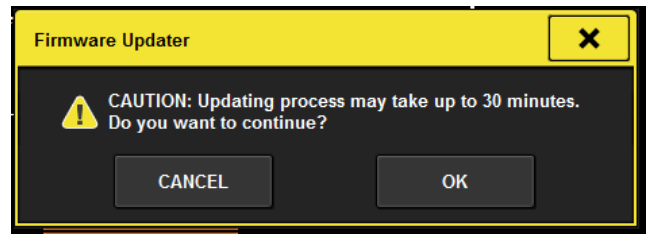

NOTE If both of the power connectors were not connected to the AC inlets at Step 3, the following message appears. Press the "CLOSE" button, connect both power connectors to the AC inlets, and then update the firmware.

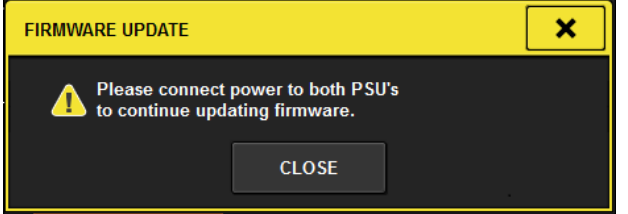

## **7 Press the "OK" button.**

After starting the update, the update status is shown via the progress bar. Do not turn the power off to the console during updating.

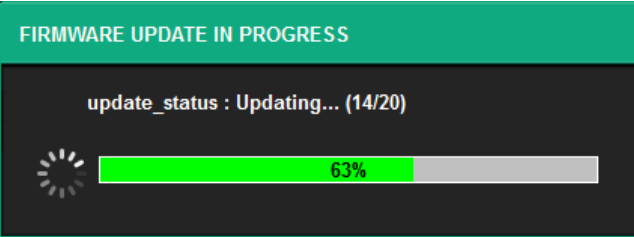

**8 When the pop-up window indicating completion of the update appears, press the "SHUTDOWN" button.**

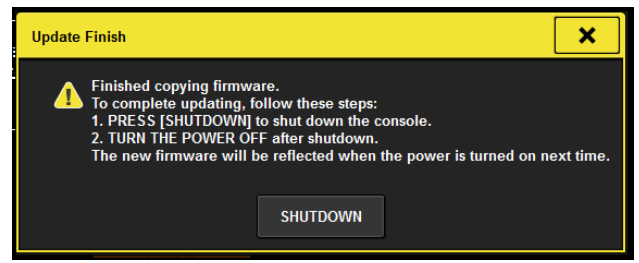

**9 After closing the pop-up window so that only the POWER LED is lit, reboot the console.**

The firmware update is now complete.

## <span id="page-3-0"></span>Updating the DSP-R10/DSP-RX/DSP-RX-EX and RPio622/RPio222 firmware.

The RIVAGE PM FIRMWARE UPDATER V3.0.0 (referred to hereafter as the RIVAGE PM FIRMWARE UPDATER) is required to update the firmware of devices such as DSP-R10/DSP-RX/ DSP-RX-EX and RPio622/RPio222.

## RIVAGE PM FIRMWARE UPDATER

The RIVAGE PM FIRMWARE UPDATER is software for updating the RIVAGE PM Series system firmware on the computer.

The target devices are the following. (August/2020)

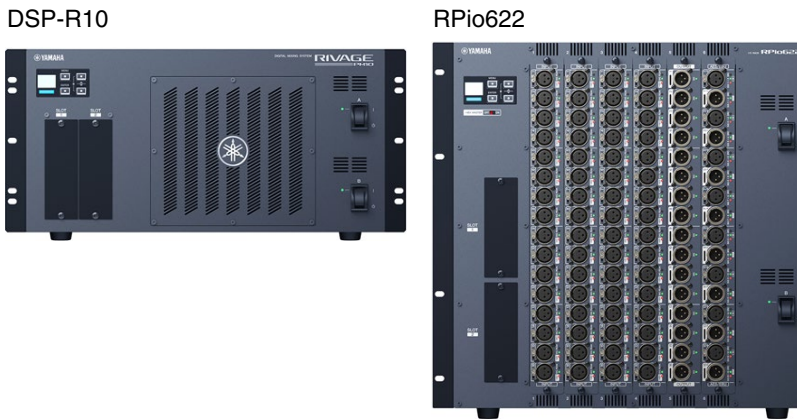

DSP-RX/DSP-RX-EX RPio222

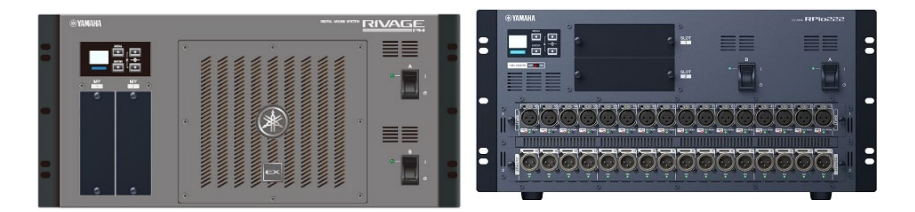

NOTE For the latest information about the target devices, refer to the following website. <https://www.yamahaproaudio.com/>

Updating – Operation Overview

- **1 Verify that your computer meets the updating requirements of the firmware [\(page 4\)](#page-3-1).**
- **2 Connect your computer to the device [\(page 5\)](#page-4-0).**
- **3 Configure the network settings [\(page](#page-7-0) [9\)](#page-7-0).**
- **4 Update [\(page 10\)](#page-9-0).**

## <span id="page-3-1"></span>System Requirements

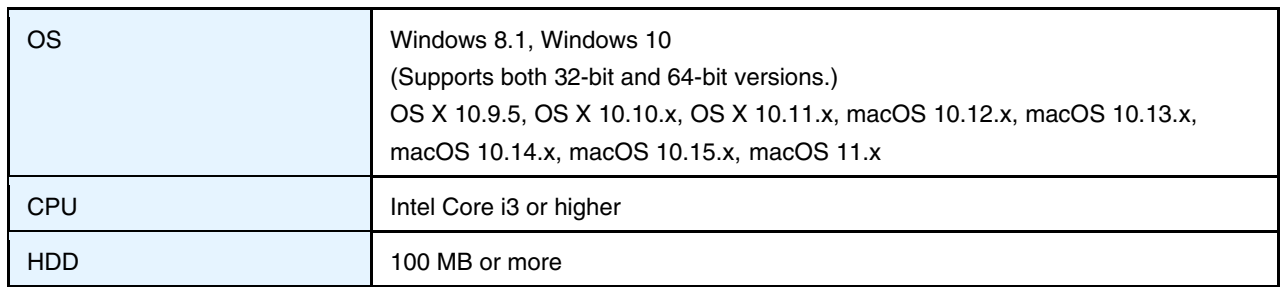

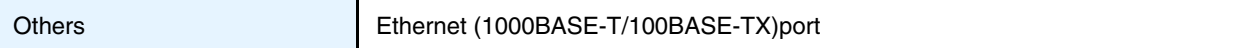

NOTE The System Requirements described above are applied to the RIVAGE PM FIRMWARE UPDATER V 3.0.0. You can check the latest version information of each program and its system requirements at the following website. <https://www.yamahaproaudio.com/>

The system requirements may differ slightly depending on the particular computer. Use of an Ethernet cable (CAT5e or better) is recommended.

#### <span id="page-4-0"></span>Connecting the computer to the device

#### Updating devices individually

Connect your computer directly to the DSP-R10/DSP-RX/DSP-RX-EX or the RPio622/RPio222 to update.

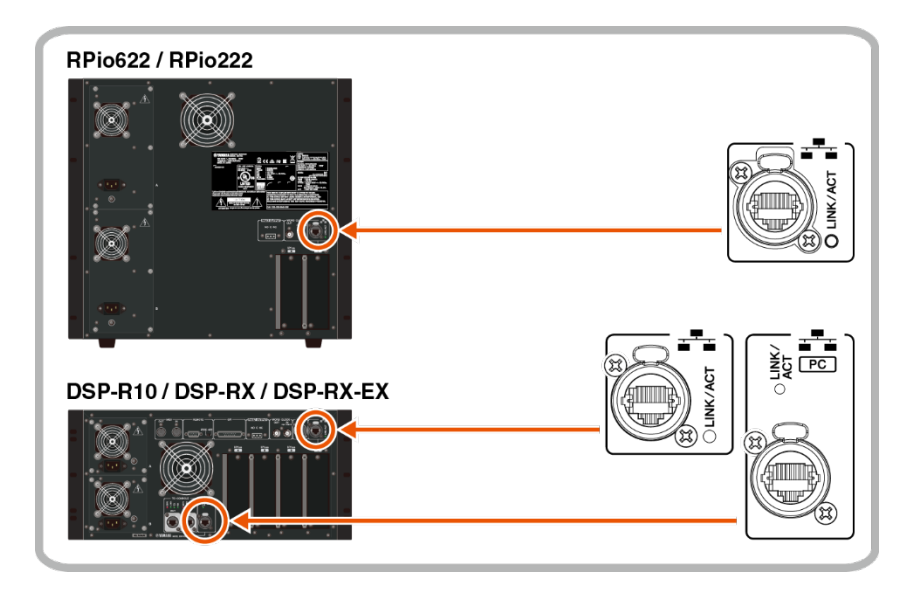

**NOTE** When an HY-144-D, HY144-D-SRC card is installed in the HY SLOT1 of the DSP-R10, DSP-RX or DSP-RX-EX, updating from the Main I / O Network or Sub I / O Network is not possible. Connect to an appropriate terminal on the external control computer and update the DSP-R10, DSP-RX or DSP-RX-EX individually from the Console Network.

Updating devices via a network

You can update multiple devices together, if devices are connected via a network. You can connect the computer used for updates to any device on a network.

 When your computer is connected to the Main I/O Network, updates will be applied to all DSP-R10/DSP-RX/DSP-RX-EX and RPio622/RPio222 devices connected to the Main I/O Network and all Sub I/O Networks.

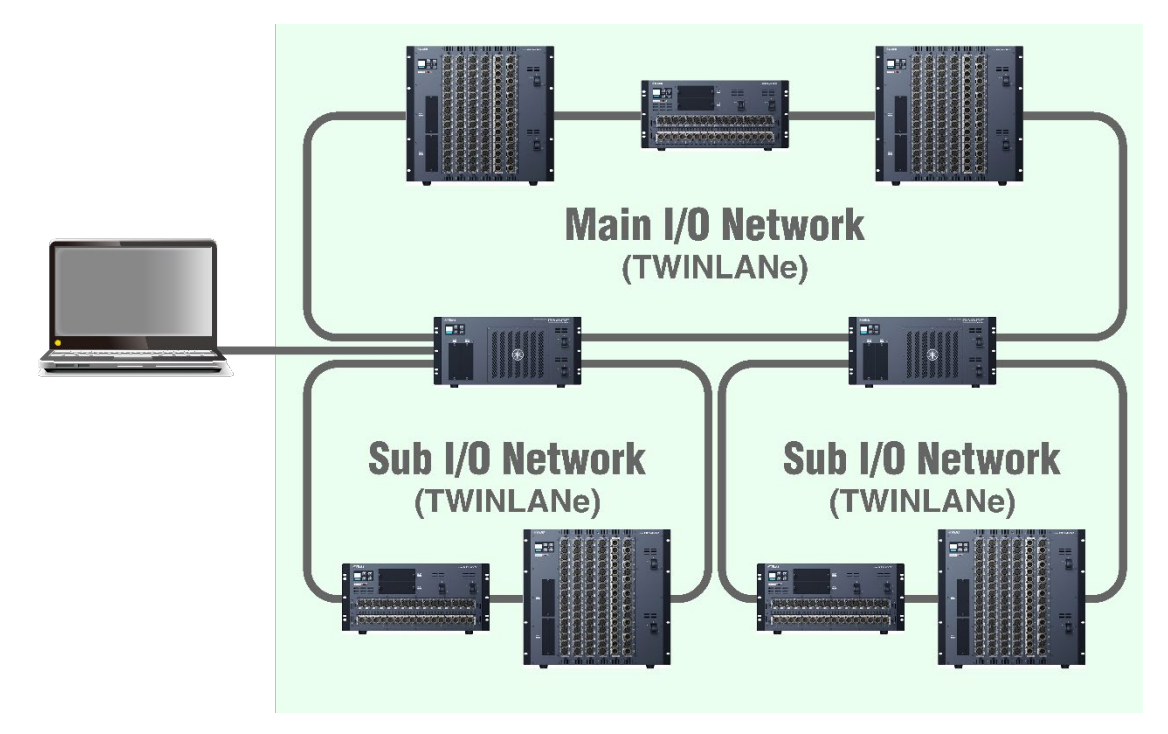

■ When your computer is connected to an RPio622/RPio222 on a Sub I/O Network, updates will be applied to devices on the same Sub I/O Network and devices on the Main I/O Network (range indicated by the green background in the image below).

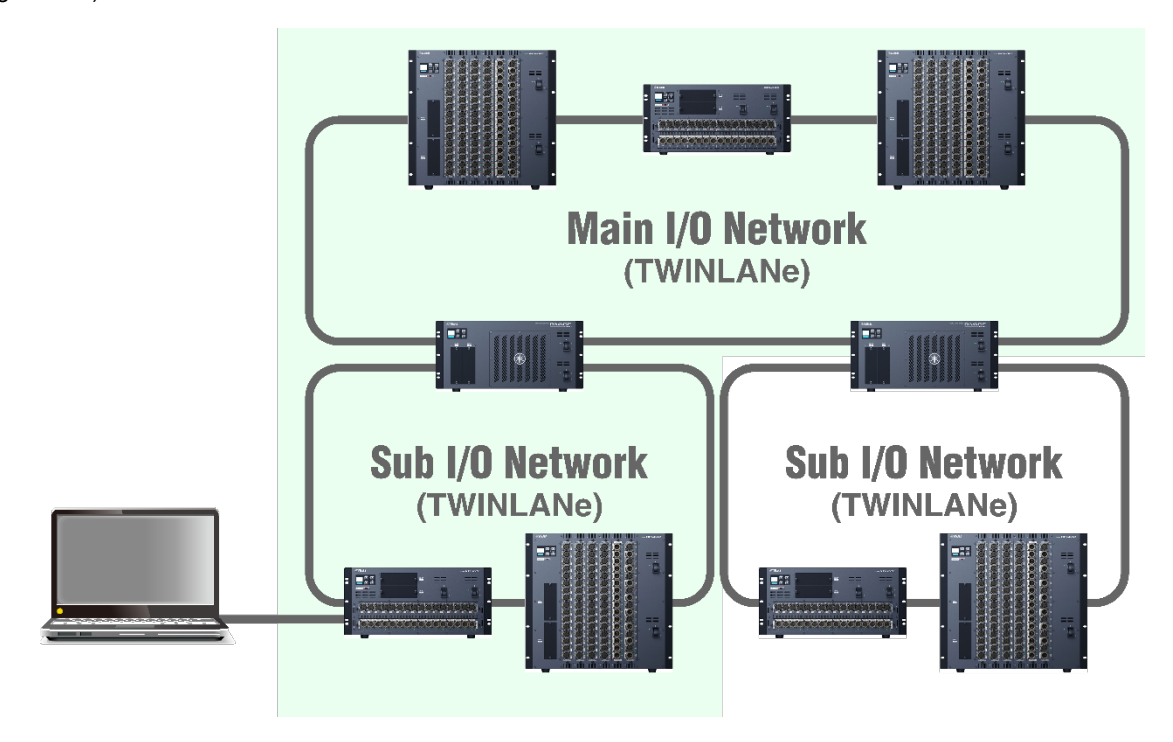

■ When your computer is connected to the CSD-R7, updates will be applied to all RPio622/RPio222 devices connected to the Main I/O Network.

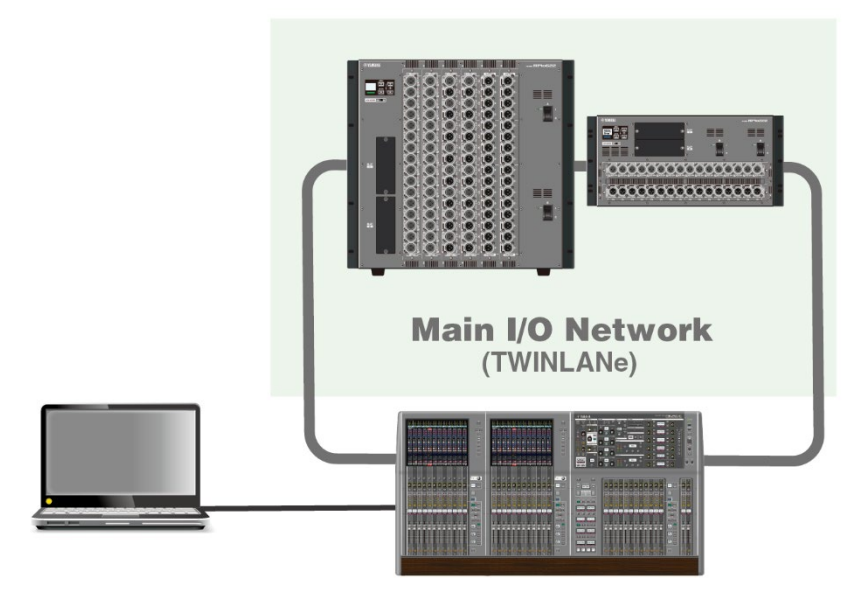

NOTICE Do not connect the network connectors of multiple devices to the same network switch. These connectors are connected to each other via a network in a system. Normal communication may not be possible within the system since a loop is created by connecting to a network switch.

#### **NOTE**

- ・Be sure to assign a unique Unit ID to each device.
- ・To use a Sub I/O Network (supported by the DSP-R10/DSP-RX/DSP-RX-EX), the firmware version of all devices connected to the Sub I/O Network must be updated to V2.0 or later. If the device in use is using a firmware version earlier than V2.0, either connect it directly to your computer, or connect it to the Main I/O Network and update the firmware to V2.0 or later.
- ・Do not simultaneously update the CSD-R7 (update using a USB flash device) and the RPio622/RPio222 (update via a network) that are connected to the same network. To update these devices simultaneously, remove the CSD-R7 from the network before performing the update.
- ・The console cannot be updated via a network. Use a USB flash drive to perform the update.

Connect the Ethernet cable to a NETWORK connector at the top of the HY card slots.

<span id="page-7-0"></span>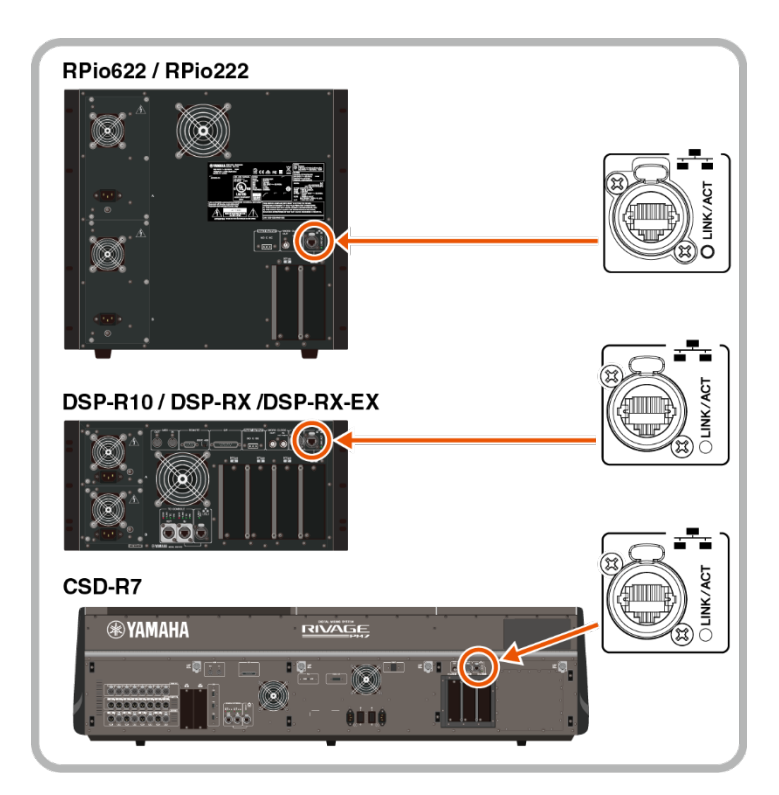

#### Network Settings

Make the network settings to connect your computer as follows.

#### Settings of the computer

When connecting your computer to the Main I/O Network

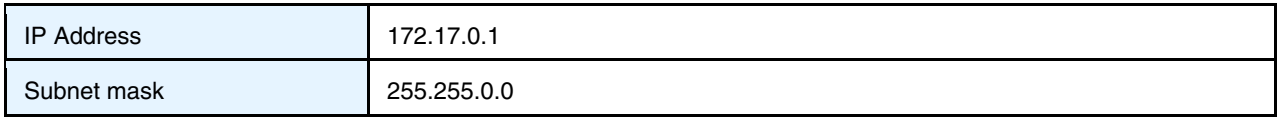

When connecting your computer to a Sub I/O Network

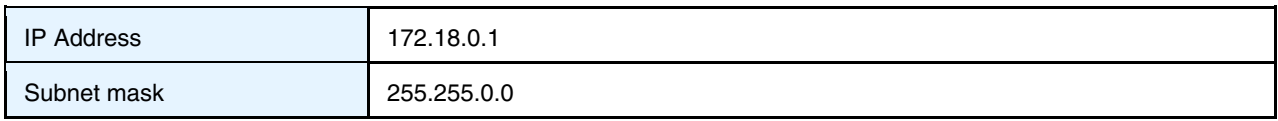

When connecting your computer to a Console Network

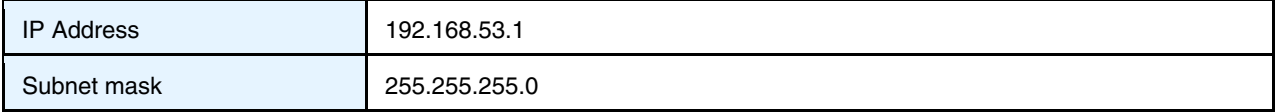

#### <span id="page-8-0"></span>TCP/IP Settings

Make TCP/IP settings for the computer.

NOTE The "User Account Control" dialog box may appear during the procedure. Click [Continue].

#### **For Windows**

**1 Access the Control Panel, then click or double-click [Network and Sharing Center] or [View network status and tasks].**

The "Network and Sharing Center" window is called up.

**2 Click [Manage network connection] or [Change adapter settings] from the "Tasks" list located in the left side of "Network and Shearing Center" window, then double-click [Local Area Connection].** (Select [Local Area Connection 2] etc., depending on your environment.) The "Local Area Connection Status" dialog box is called up. If the "Local Area Connection properties" dialog box appears instead, skip ahead to step 4.

#### **3 Click [Properties].**

The "Local Area Connection properties" dialog box is called up.

- **4 Select [Internet Protocol Version 4(TCP/IPv4)], then click [Properties].** The "Internet Protocol Version 4(TCP/IPv4) Protocol" dialog box is called up.
- **5 Click [Use the following IP address].**
- **6 Enter your computer's IP address into [IP address], the Gateway's IP address into [Default gateway], and the Subnet mask into [Subnet mask].**

## **7 Click [OK].**

#### **8 Restart your computer.**

#### **For Mac**

- **1 Click [System Preferences] [Network].** The "Network" dialog box will be displayed.
- **2 Click the service that you want to connect to the device.** If you're using the Ethernet port that's built into the Mac, click [Ethernet].
- **3 In "Configure IPv4," choose [Manually], enter your computer's IP address and the Subnet mask.**
- **4 Click [Apply] button, then close "Network" dialog box.**

#### <span id="page-9-0"></span>Updating the Firmware

#### RIVAGE PM FIRMWARE UPDATER

Below is the window of the RIVAGE PM FIRMWARE UPDATER that appear when updating the firmware.

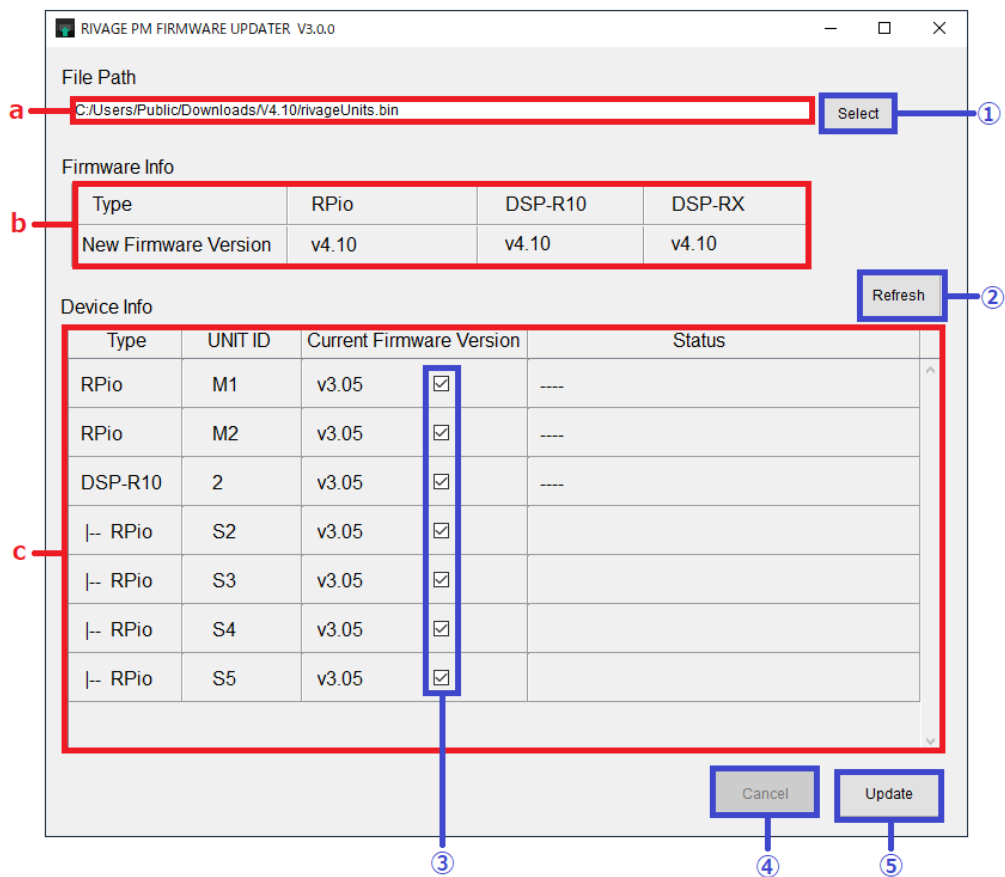

#### a File Path (File selection area)

Select the firmware to be updated (displayed here).

#### b Firmware Info (File information area)

Displays information of the selected firmware.

#### c Device Info(Device information area)

Displays information about the devices to be updated.

Displays the device type, UNIT ID, the firmware version and the status.

NOTE Make sure to set a unique UNIT ID to each device, since multiple devices having the same UNIT ID will not all be shown.

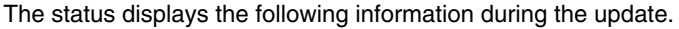

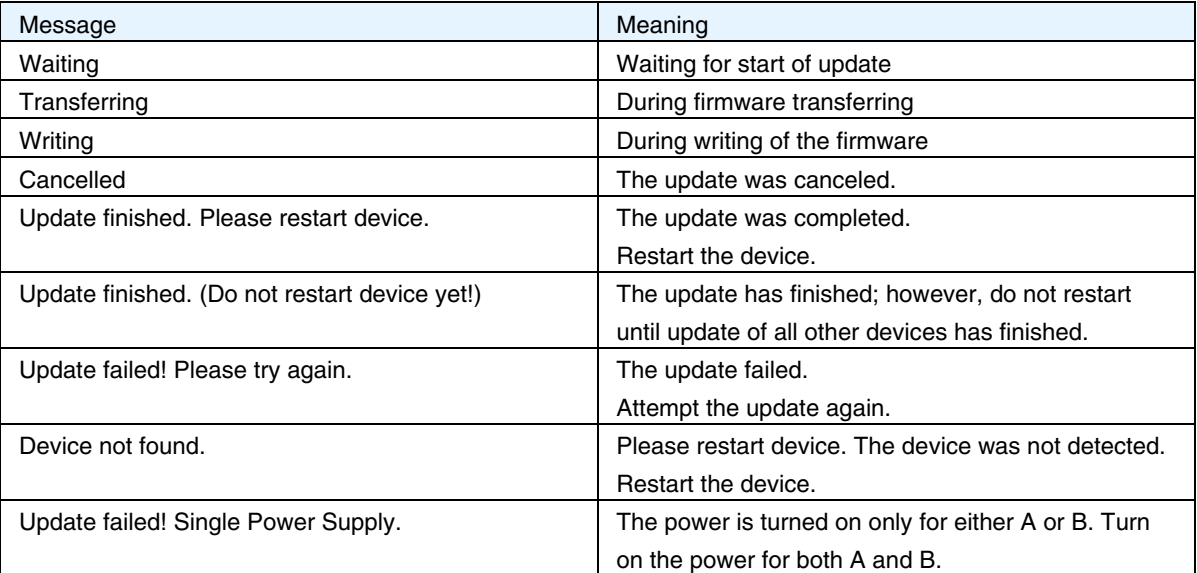

#### ①[Select] button

Selects the firmware to be updated.

#### ②[Refresh] button

Updates the device information.

## ③Checkbox

Selects the device to be updated.

## ④[Cancel] button

Stops the update operation of the device that has not been updated yet.

## ⑤[Update] button

Starts the update process.

NOTE The Sub I/O Network will not be detected when the devices with an earlier firmware version than V2.0 is connected. Connect the device with a firmware version earlier than V2.0 to the Main I/O Network, then update its firmware to V2.0 or a later version. After the update is complete, reconnect the device to the Sub I/O Network.

#### Update operation

Described below are the steps necessary to update the RIVAGE PM Series system firmware. Expand the compressed file you downloaded in advance.

- **1 After expanding the downloaded file, double-click "RIVAGE PM FIRMWARE UPDATER.exe" (Windows) or "RIVAGE PM FIRMWARE UPDATER.app" (Mac) in the expanded file location.** Start RIVAGE PM FIRMWARE UPDATER.
- **2 Press the "Select" button and select the firmware "rivageUnits.bin" to be updated**

Devices that can be updated appear in the device information area.

If the firmware of the device is an older version, the checkbox for its device will be automatically checked. If necessary, manually select the device to be updated by using the checkbox.

NOTE Press the "Refresh" button, if any device for the update is not shown.

- **3 Press the "Update" button to start the update.**
- **4 When the update is complete, a popup window appears. Press the "OK" button.** This completes the updating operation.

NOTE When connecting multiple devices via the TWINLANe network to update, update all devices before restarting.

This table shows the version, data correspondence and compatibility for RIVAGE PM FIRMWARE UPDATER

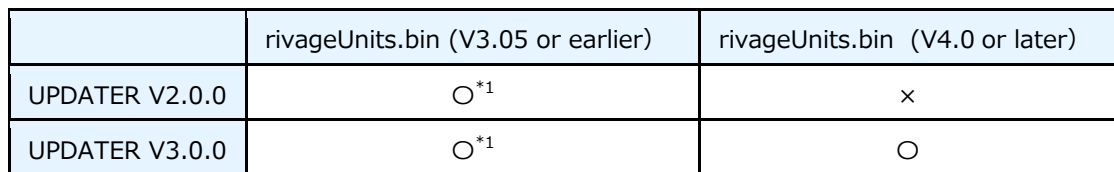

\*1 The DSP-RX and DSP-RX-EX are not supported.

#### **NOTE**

- ・When updating, turn on the power for both A and B of the DSP-R10, DSP-RX, DSP-RX-EX, RPio622 or RPio222.
- ・When updating the firmware version of the DSP-R10, , RPio622 or RPio222 from less than V4.0 to V4 or later, use UPDATER V3.0.0.

#### Messages

Error, warning, and confirmation messages are displayed on the popup window during updating.

#### Error messages

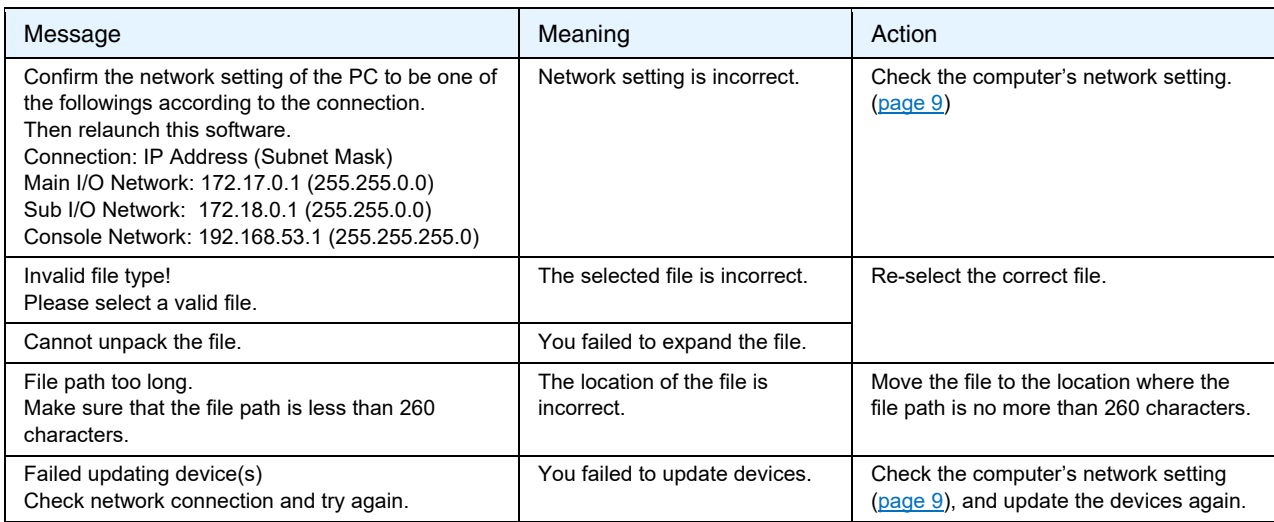

#### **Warning messages**

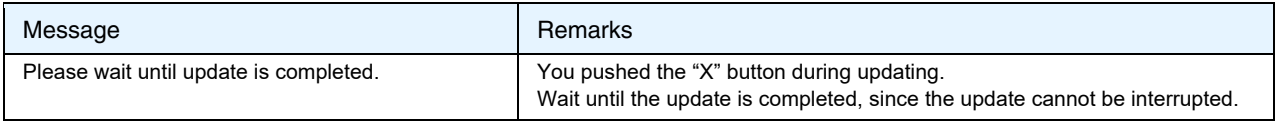

## Confirmation messages

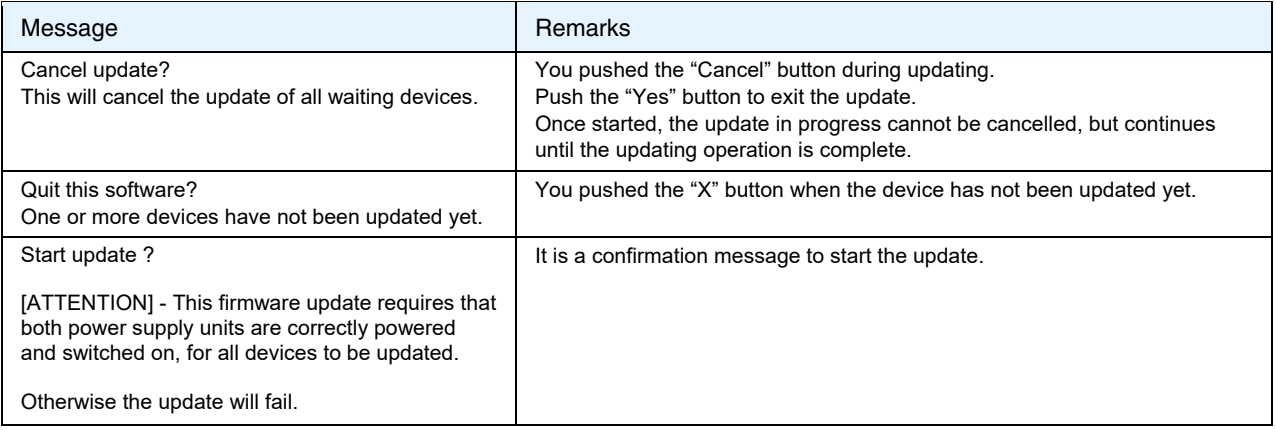

## Troubleshooting

#### Any device to be updated is not displayed.

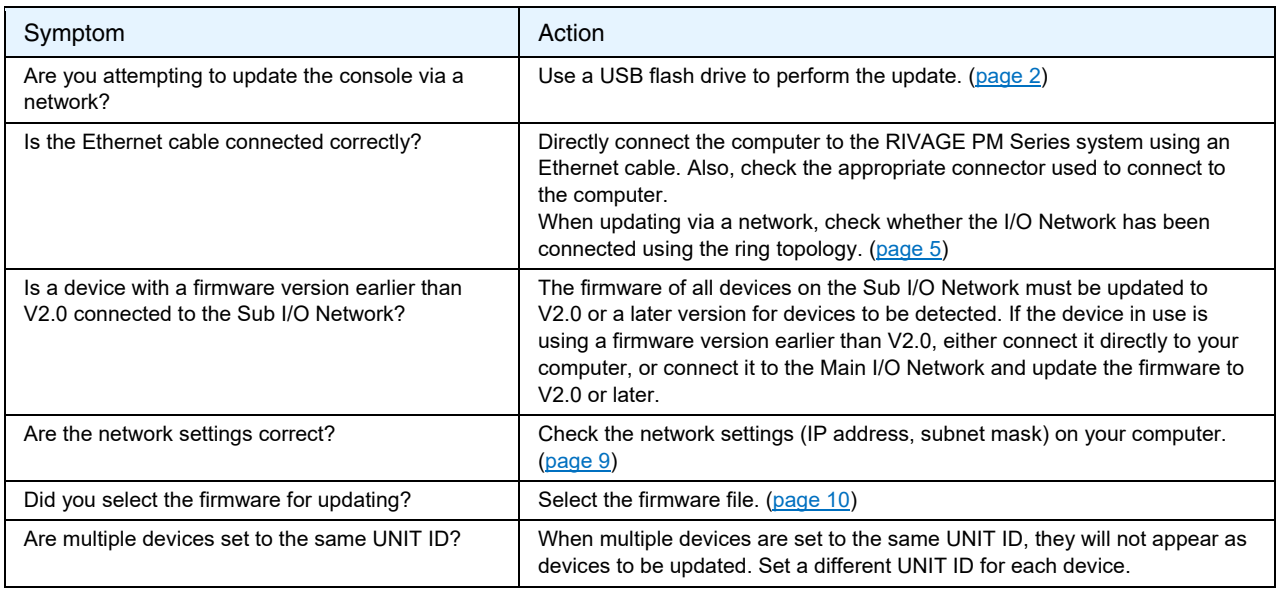

#### The updater fails to update.

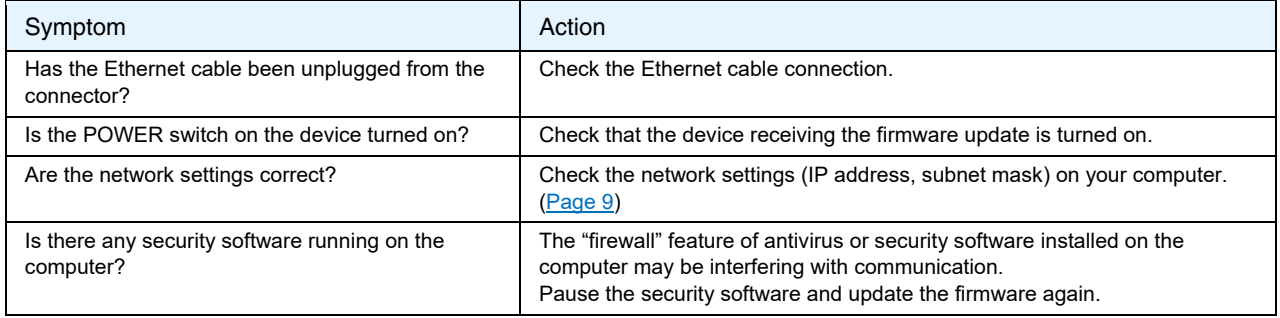

#### A firmware incompatibility error is displayed

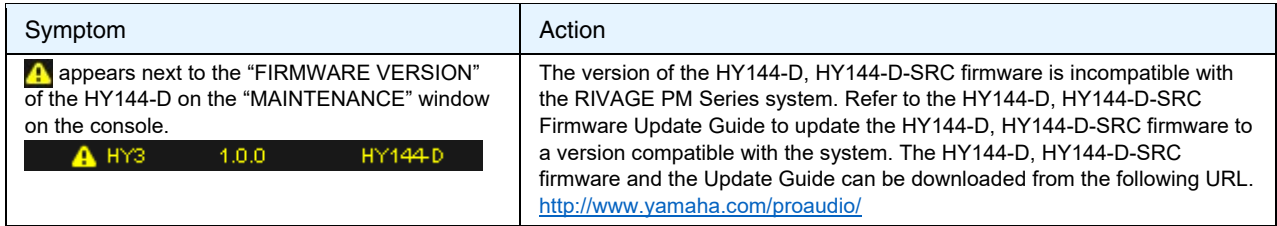

## A warning message "Console local I/O not responding!" is displayed

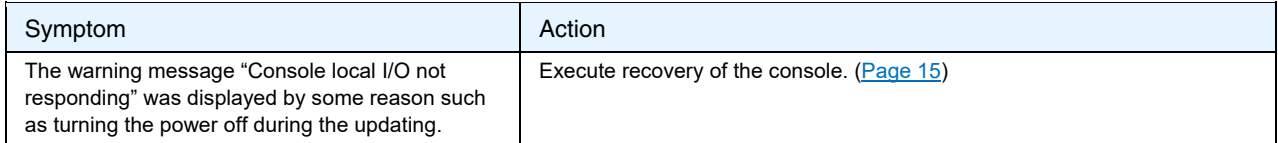

## <span id="page-14-0"></span>Recovery of the CS-R10, CS-R10-S, CSD-R7, CS-R5 and CS-R3 (Console I/O)

NOTE Only perform the following action when the "Console local I/O not responding!" message appears on the console touchscreen.

## Connecting the computer to the CS-R10, CS-R10-S, CSD-R7, CS-R5 or CS-R3

Connect the computer to the NETWORK connector (PC) of the console to be recovered.

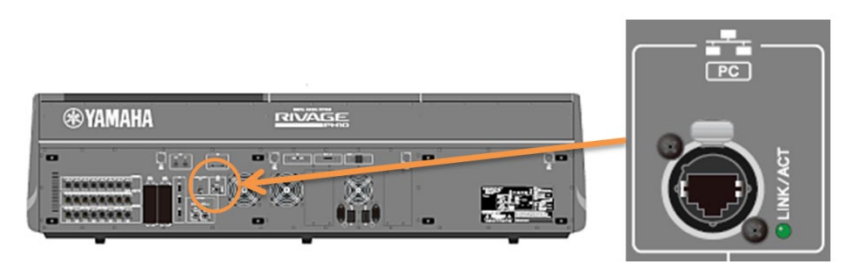

#### Network Settings on the Computer

Make the following network settings on the computer to be connected.

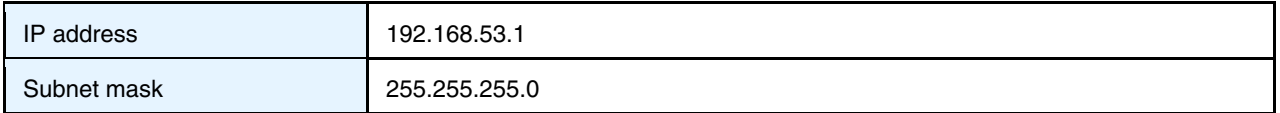

The procedures of TCP/IP settings on the computer are the same as the DSP engine or the I/O rack. [\(page](#page-8-0) [9\)](#page-8-0)

#### Recovery operation

- **1 After expanding the downloaded file, double-click "RIVAGE PM CONSOLE IO RECOVERY TOOL.exe" (Windows) or "RIVAGE PM CONSOLE IO RECOVERY TOOL.app" (Mac) in the expanded file location.**
- **2 Press the "Select" button and select the firmware "rivageUnits.bin" to recovery.**
- **3 Press the "Update" button to start the recovery.**
- **4 When the recovery is complete, a popup window appears. Press the "OK" button.**

Yamaha Pro Audio global website <http://www.yamaha.com/proaudio/>

Yamaha Downloads <https://download.yamaha.com/>

> Manual Development Group © 2018 Yamaha Corporation

Published 06/2021 YJMK-D0